*คู่มือติดตั้ง Zorin OS Education*

**โครงการคอมพิวเตอร์มือสองเพื่อน้องในชนบท www.com2kids.in.th ธันวาคม 2561**

## สารบัญ

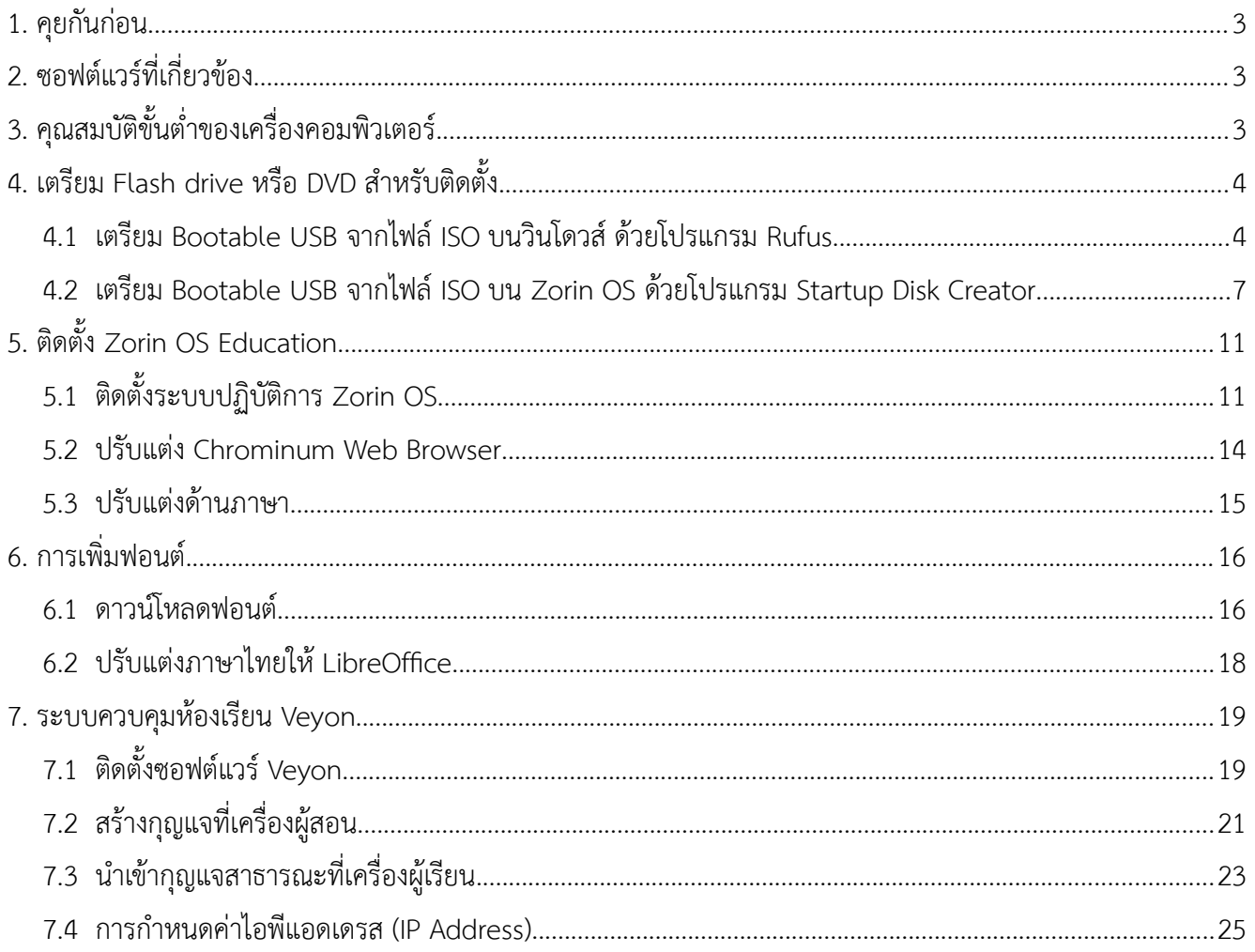

## <span id="page-2-0"></span> **1. คุยกันก่อน**

Zorin OS Education คือระบบปฏิบัติการลีนุกซ์ (Linux) ที่พัฒนามาจาก Zorin OS เริ่มพัฒนาโดยชาว ี ไอร์แลนด์ (Ireland) โดยทำให้มีหน้าจอการใช้งานในลักษณะใกล้เคียงกับระบบปฏิบัติการวินโดวส์ ในรุ่นที่ชื่อว่า Education นั้นได้รวบรวมซอฟต์แวร์เสรีเพื่อการศึกษาเอาไว้มากมาย ซึ่งล้วนเป็นซอฟต์แวร์ที่ถูกคัดเลือกมาแล้วว่าจะช่วย ส่งเสริมการเรียนรู้และพัฒนาการ เหมาะเป็นอย่างยิ่งสำหรับเด็กและโรงเรียน

# <span id="page-2-2"></span> **2. ซอฟต์แวร์ที่เกี่ยวข้อง**

- Zorin OS Education 12.4 (Lite) https://zorinos.com/education/
- Veyon <https://veyon.io/>

# <span id="page-2-1"></span> **3. คุณสมบัติขั้นต่ำ่าของเครื่องคอมพิวเตอร์**

สำหรับ Zorin OS **รุ่น "Lite version"** ได้ออกแบบมาเพื่อให้ใช้กับคอมพิวเตอร์ที่มีทรัพยากรเครื่องน้อยได้ สามารถทำงานได้กับเครื่องที่มีคุณสมบัติดังต่อไปนี้

- Processor : ความเร็ว 1 GHz ขึ้นไป
- Memory : ขั้นต่ำ 512 MB (แนะนำ 1GB ขึ้นไป)
- Disk : พื้นที่ว่างในฮาร์ดดิสก์อย่างน้อย 10 GB
- Zorin OS รองรับทั้ง CPU 32 Bit และ 64 Bit

## <span id="page-3-1"></span> **4. เตรียม USB Flash Drive หรือ DVD ส่ำาหรับติดตั้ง**

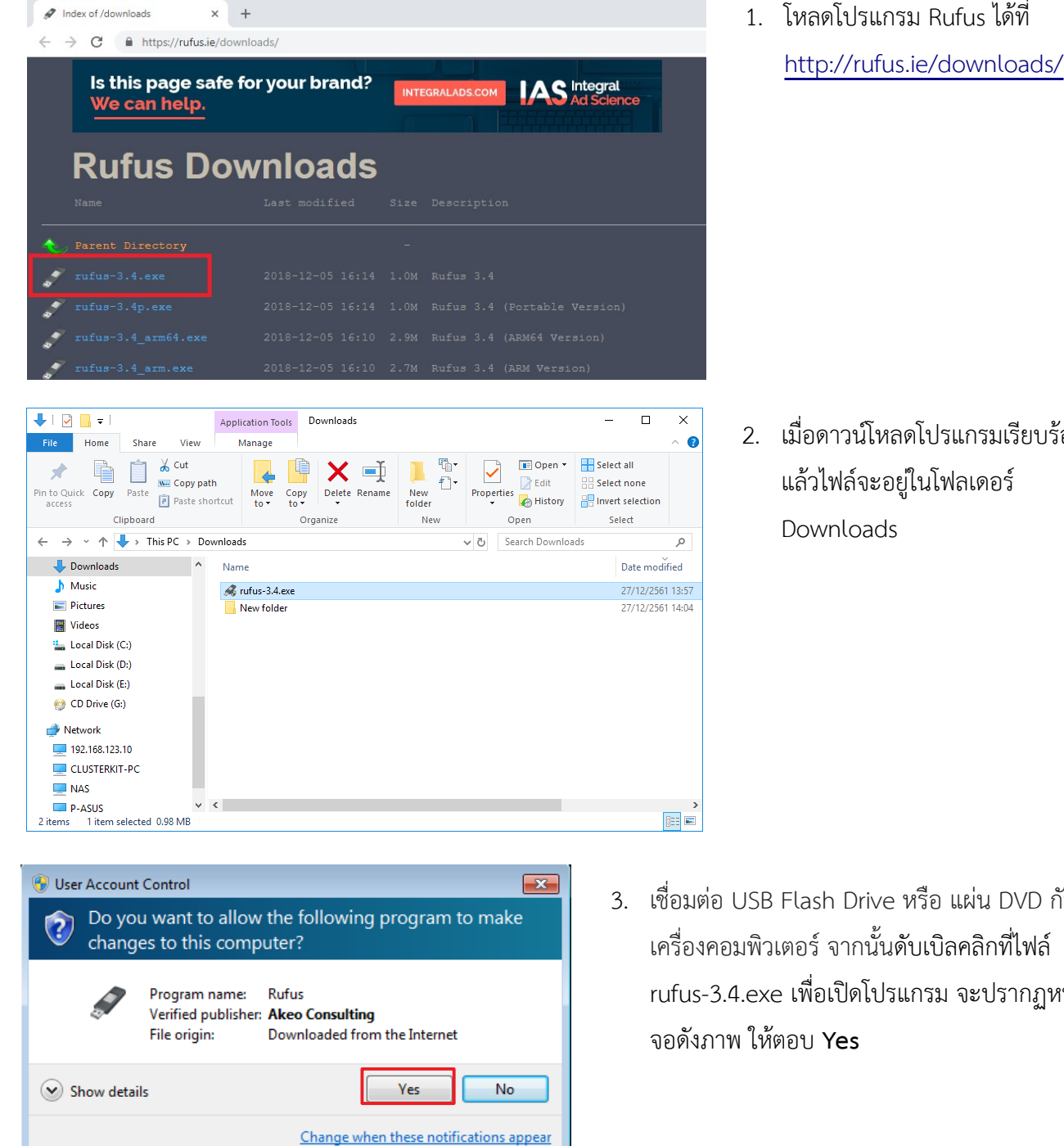

#### <span id="page-3-0"></span> *4.1 เตรียม Bootable USB Flash Drive จากไฟล์ ISO บนวินโดวส์ ด้วยโปรแกรม Rufus*

2. เมื่อดาวน์โหลดโปรแกรมเรียบร้อย แล้วไฟล์จะอยู่ในโฟลเดอร์

- 
- 3. เชื่อมต่อ USB Flash Drive หรือ แผ่น DVD กับ เครื่องคอมพิวเตอร์ จากนั้นดับเบิลคลิกที่ไฟล์ rufus-3.4.exe เพื่อเปิดโปรแกรม จะปรากฎหน้า

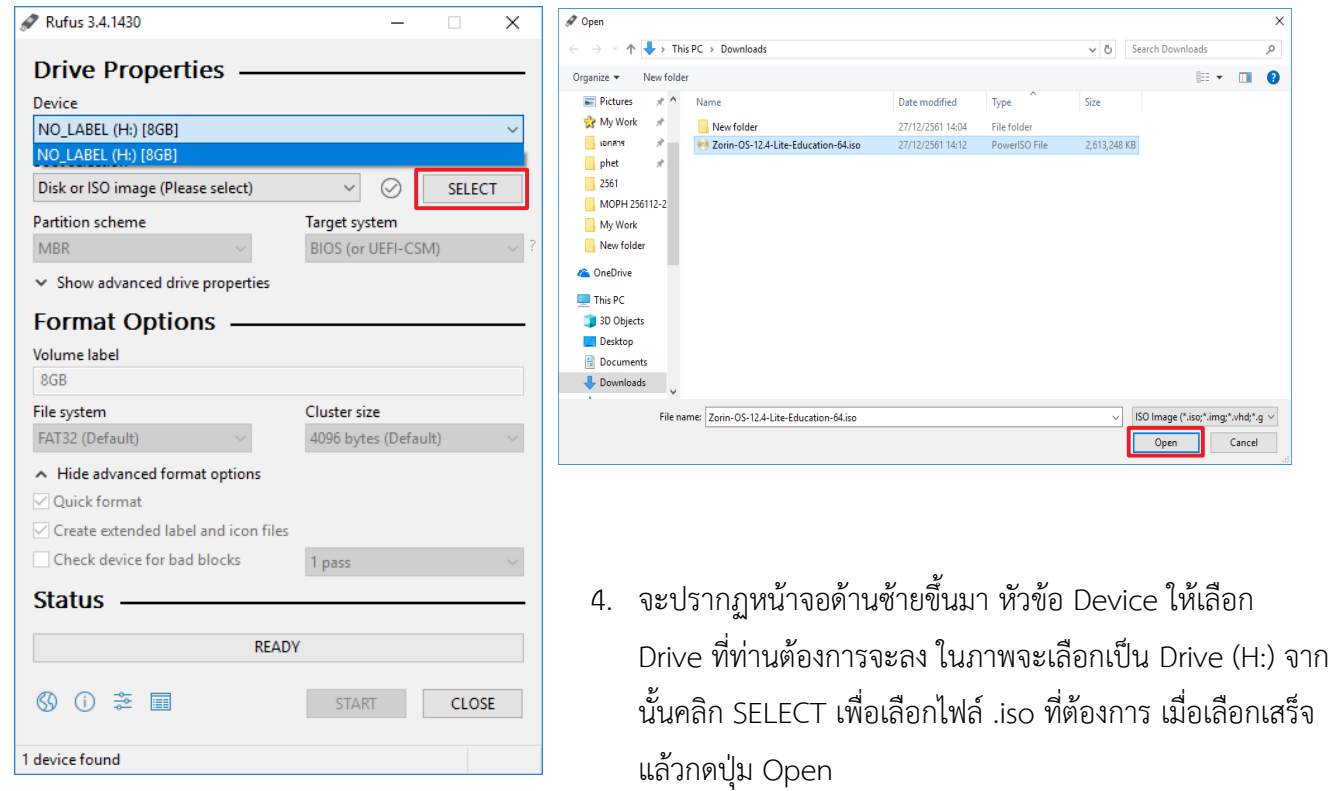

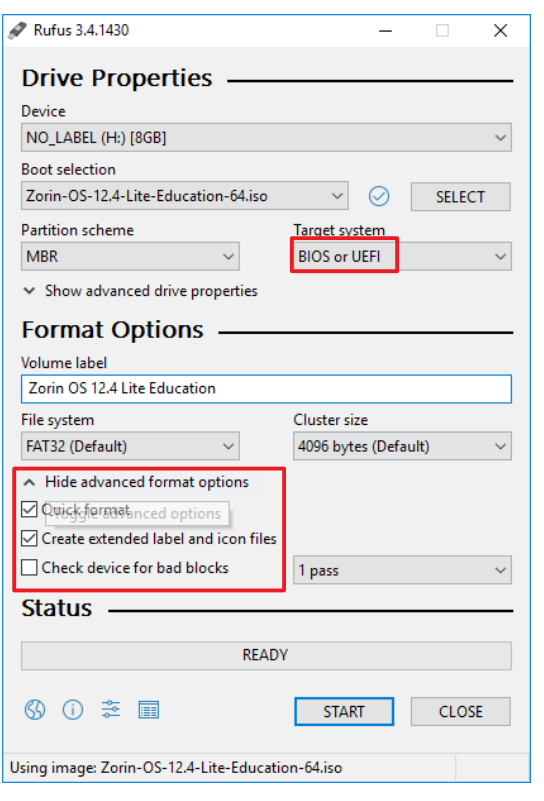

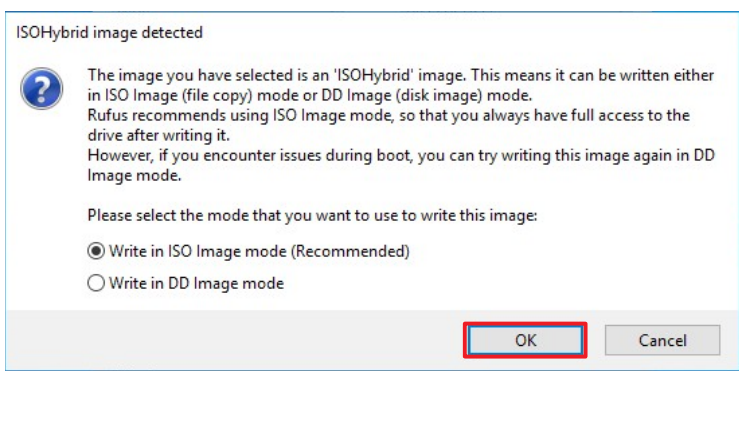

5. หัวข้อ Hide advanced format options คลิกเลือก Quick format และ Create extended label and icon files เมื่อ เลือกเสร็จคลิกที่ START จะปรากฏหน้าต่างดังภาพด้านบน คลิกเลือก OK เพื่อดำเนินการต่อ

ِ<br>م

 $\blacksquare$ 

SO Image (\*.iso;\*.img;\*.vhd;\*.g  $\vee$  $Cancel$ 

6. จากนั้นจะมีหน้าต่างปรากฏเตือนว่าข้อมูลเดิมใน Drive จะถูกลบทั้งหมด คลิก OK เพื่อดำเนินการต่อ

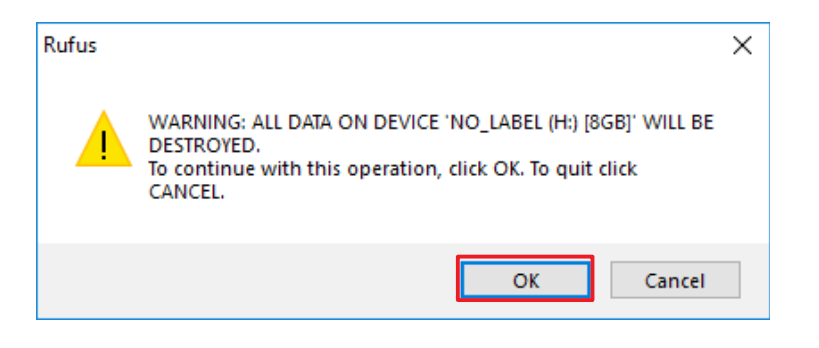

7. คลิก CLOSE เมื่อโปรแกรมทำการติดตั้งเสร็จสิ้น แล้วลองตรวจสอบดูที่ Drive ที่เราสร้างไฟล์บูต

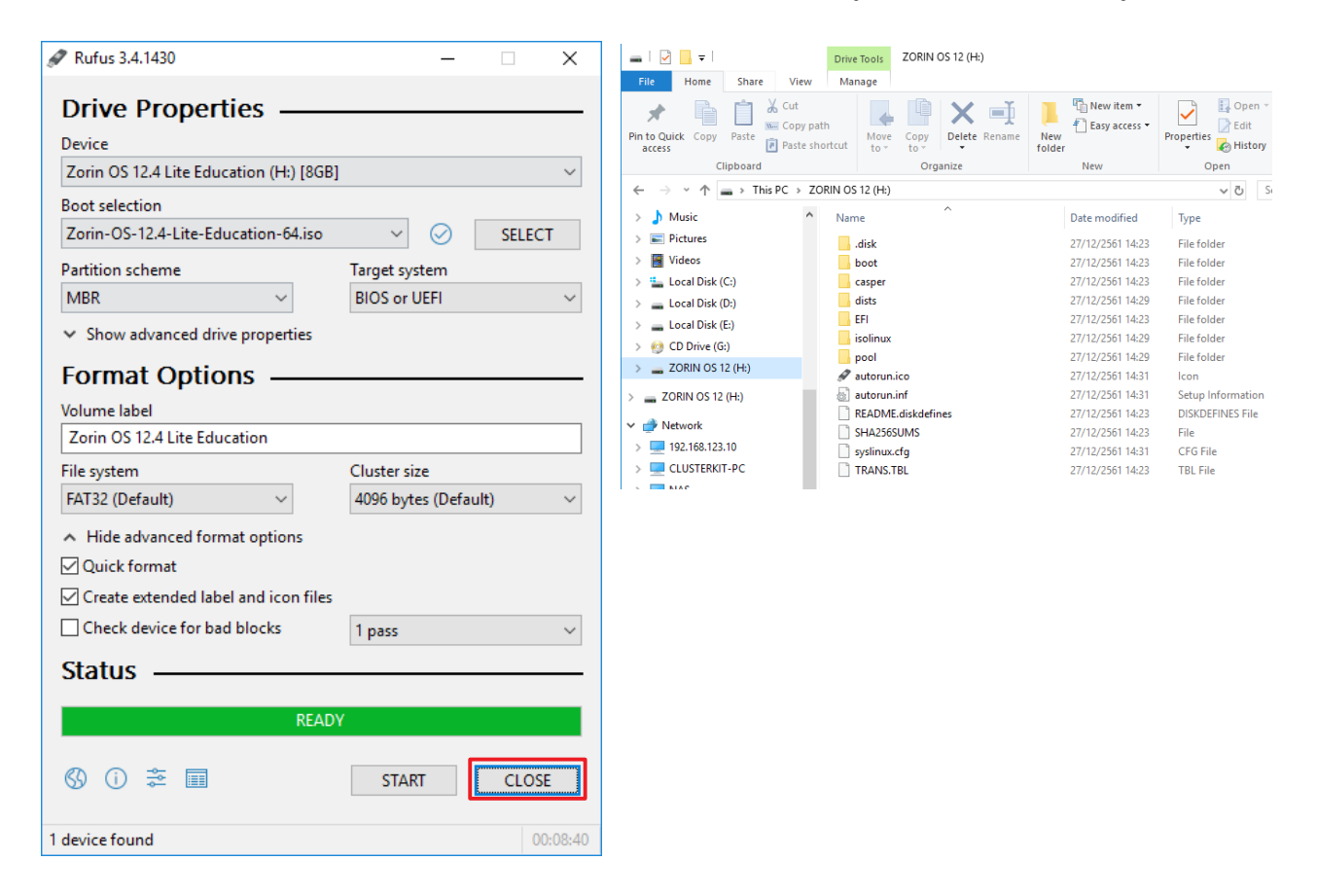

#### <span id="page-6-0"></span> *4.2 เตรียม Bootable USB Flash Drive จากไฟล์ ISO บน Zorin OS ด้วยโปรแกรม Startup Disk Creator*

 $\sim$  $\mathfrak{c}^n$  . <br> <br> :  $\times$ 

Install

Install

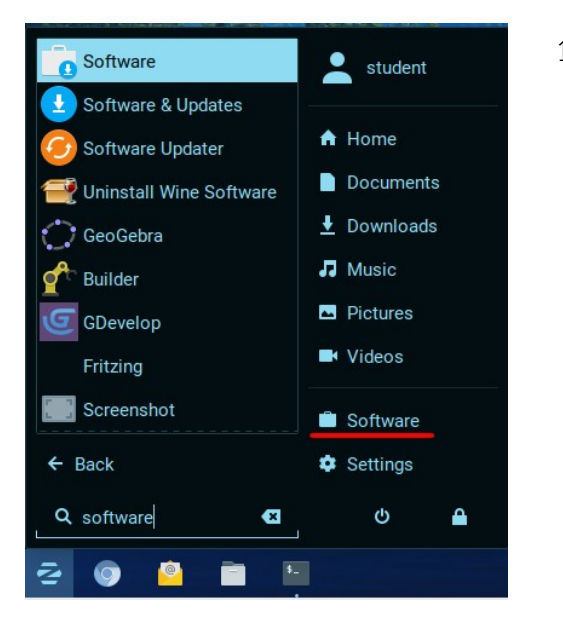

 $All$ 

Startup Disk Creator Startup Disk Creator converts a USB key or SD card into a<br>volume from which you can start up and run Ubuntu. You<br>can also store files and settings in any space left over. T...

Startup Disk Creator Startup Disk Creator converts a USB key or SD card into a<br>volume from which you can start up and run Ubuntu. You<br>can also store files and settings in any space left over. T...

Q. Startup Disk Creator

Installed

Updates 9

 $\blacksquare$ 

 $\ddot{\bullet}$ 

- **4.2.1 การติดตั้งโปรแกรม Startup Disk Creator**
	- 1. เปิดโปรแกรม Software โดยไปที่มุมซ้ายล่าง เลือก Software

2. ค้นหา โดยพิมพ์ "Startup Disk Creator" จะเจอ 2 โปรแกรมให้ติดตั้ง โปรแกรมแรก โดยคลิกปุ่ม Install

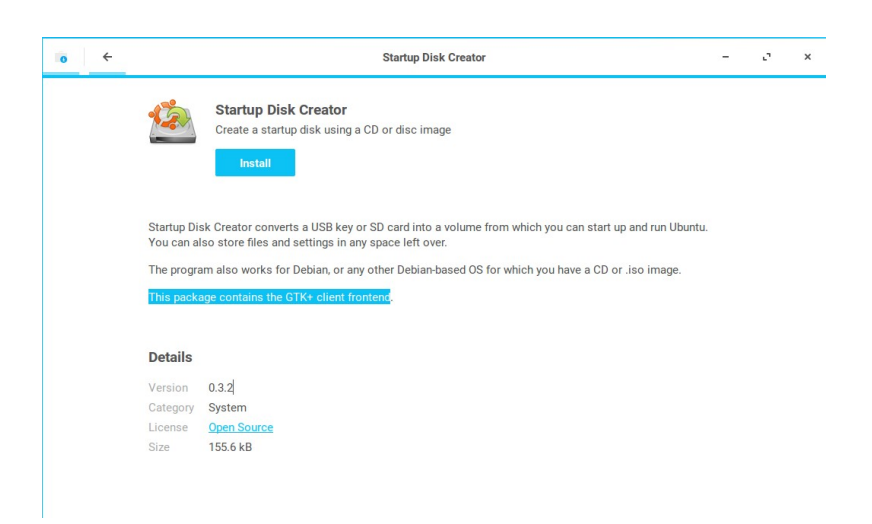

3. ระบบจะให้ใส่ password ของผู้ใช้งาน เพื่อติดตั้งโปรแกรม

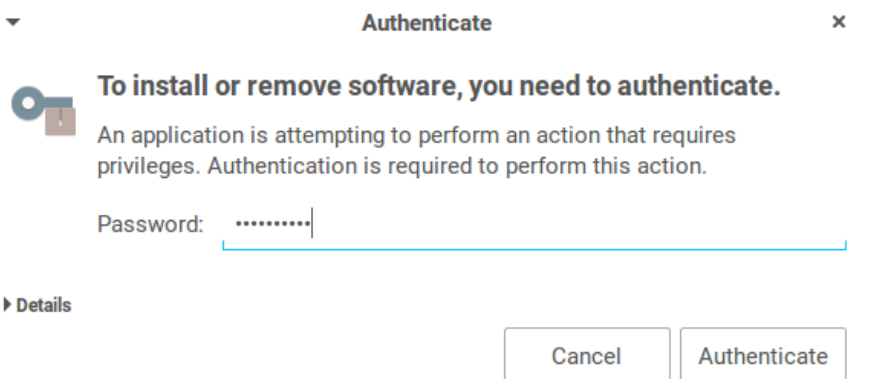

4. เมื่อติดตั้งเสร็จ ปุ่ม Install จะเปลี่ยนเป็นปุ่ม Launch สามารถกดปุ่ม Launch เรียกใช้งานโปรแกรม Startup Disk Creator ได้

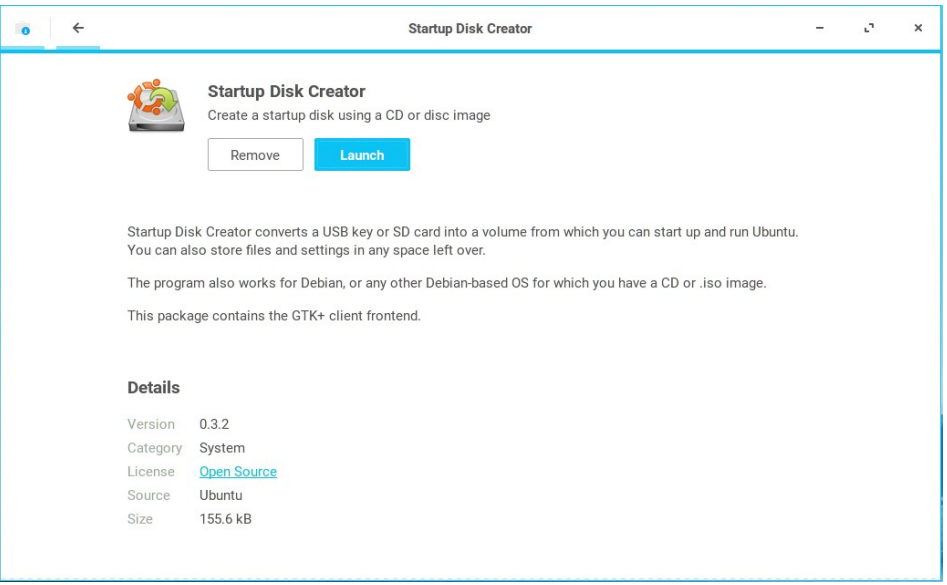

#### **4.2.2 การสร้าง USB Startup Disk**

1. เปิดโปรแกรม Startup Disk Creator ขึ้นมา

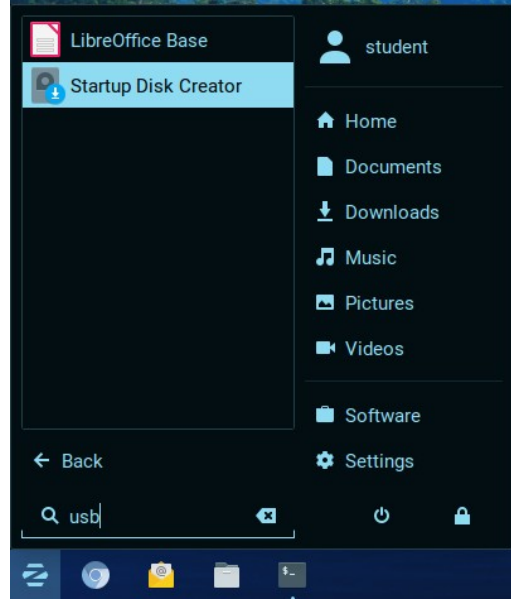

2. โปรแกรมจะแบ่งเป็น 2 ส่วน คือ Source disc image จะเป็นไฟล์ iso ของ Zorin ซึ่งผู้ใช้งานต้องกดปุ่ม **Other และ Browse ไปยังไฟล์ iso ที่เก็บไว้อยู่** อีกส่วนจะเป็น Disk to use คือ USB Drive ที่จะเขียน โดย โปรแกรมจะตรวจสอบ USB Drive ที่เสียบอยู่กับเครื่องเองโดยอัตโนมัติ

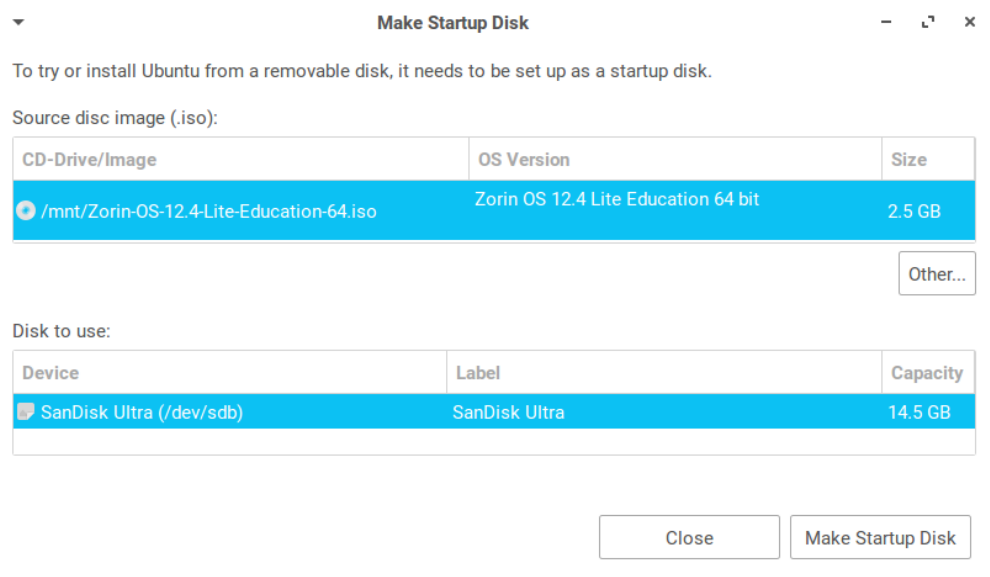

3. เมื่อกดปุ่ม **Make Startup Disk** โปรแกรมจะถามอีกครั้งว่ามั่นใจที่จะเขียนทับ USB Drive เพราะข้อมูลที่อยู่ใน USB Drive จะหายทั้งหมด ให้ตอบ Yes

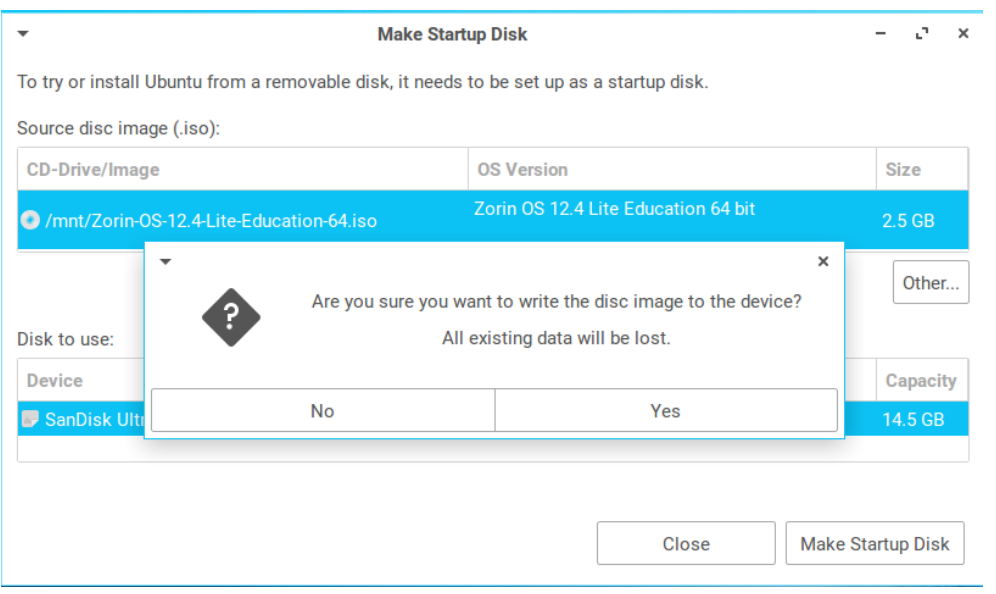

4. ระบบจะเริ่มเขียนไฟล์ลง USB Drive จนครบ 100% เมื่อเขียนเสร็จสามารถถอด USB Drive นำไปติดตั้งได้

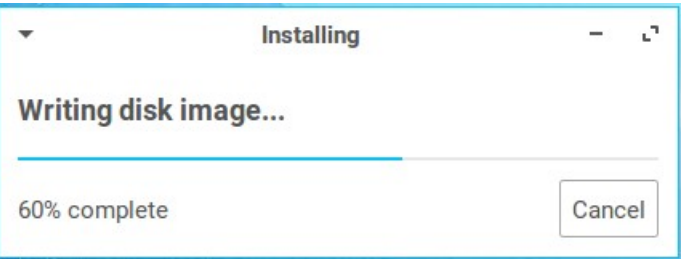

# <span id="page-10-1"></span> **5. ติดตั้ง Zorin OS Education**

เมื่อเราได้ USB Flash drive ที่เขียนไฟล์ ISO ไว้สำหรับติดตั้งพร้อมแล้ว ก็ขอให้มั่นใจว่าเครื่องนั้นสามารถบูต ระบบจาก USB ได้ จากนั้นก็เสียบ USB Flash drive แล้วเปิดเครื่องรอให้บูตสักครู่ จะพบหน้าจอตามขั้นถัดไป

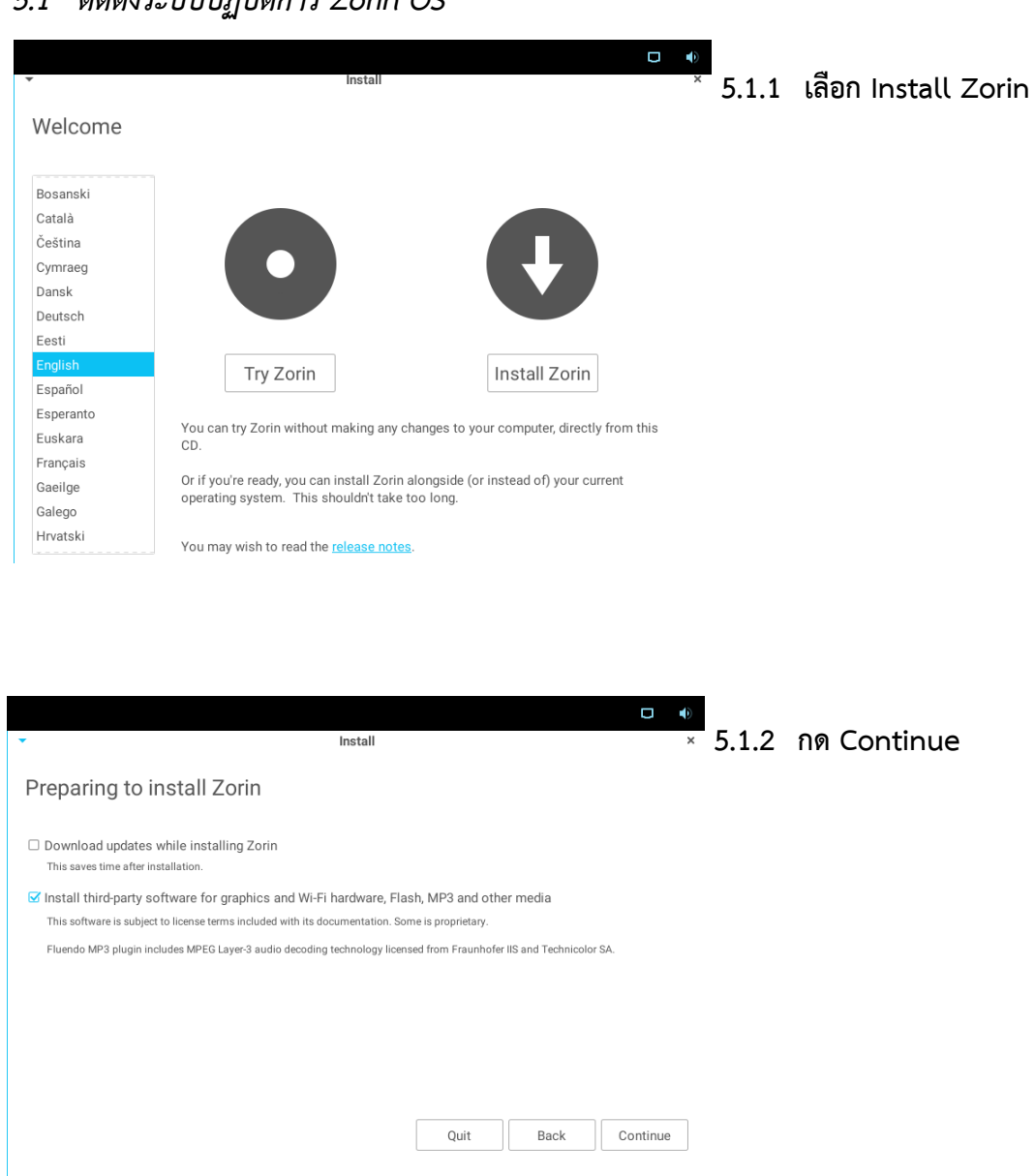

## <span id="page-10-0"></span> *5.1 ติดตั้งระบบปฏิบัติการ Zorin OS*

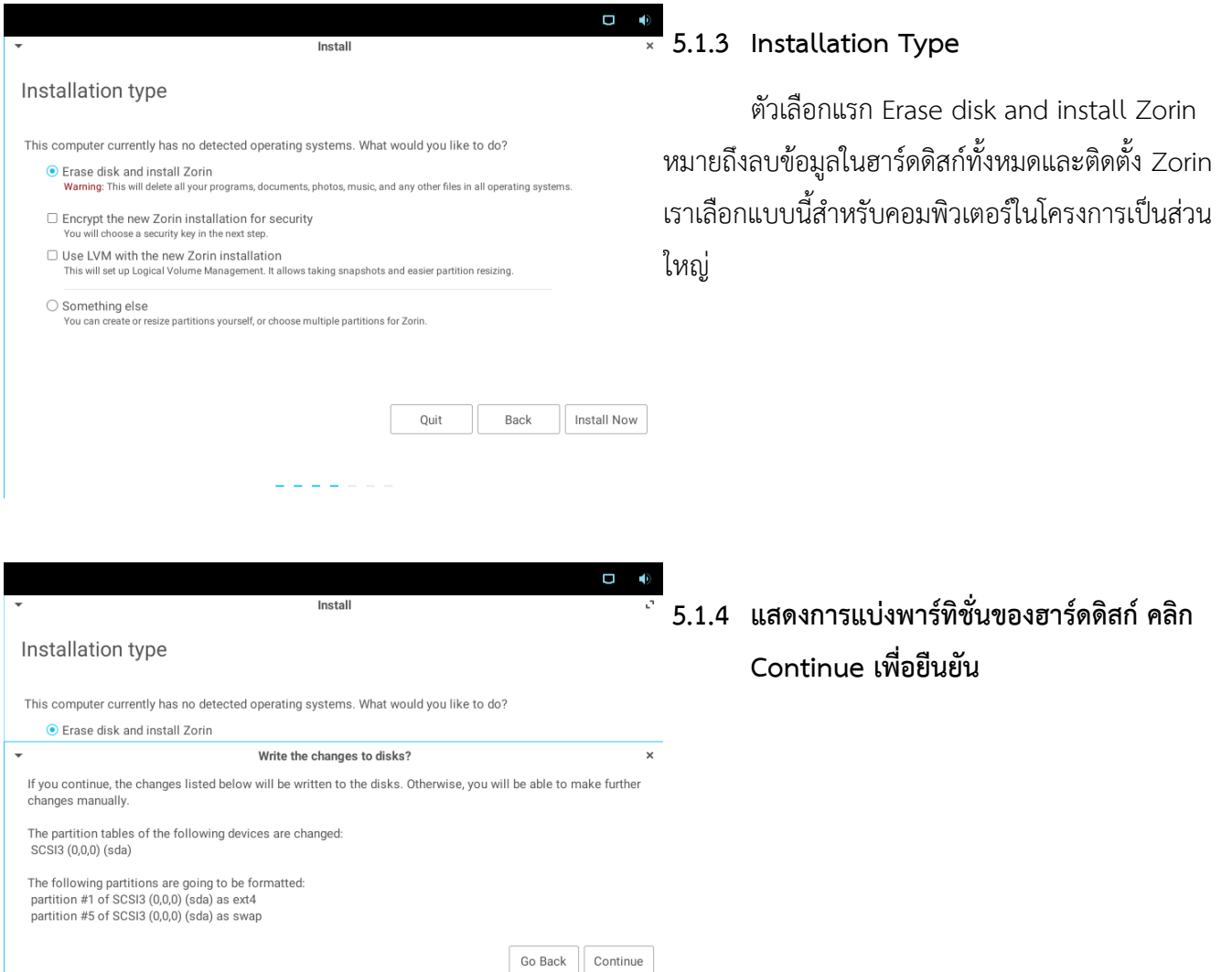

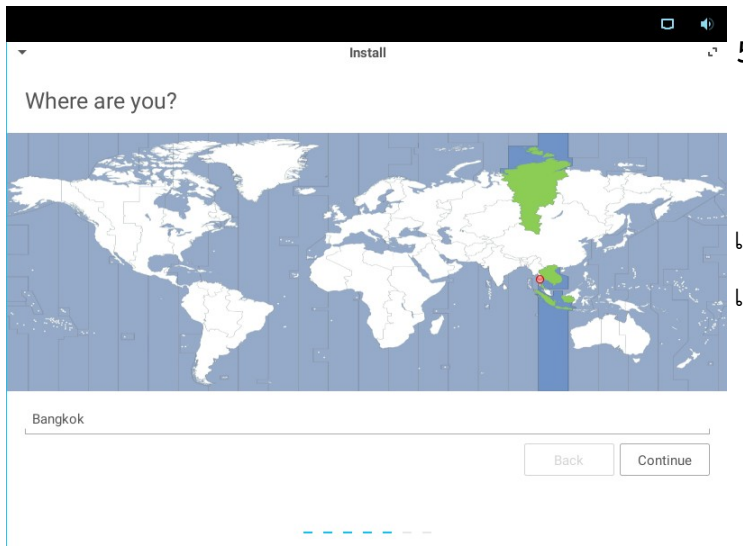

## **5.1.5 เลือกเมืองที่อยู่เพื่อการแสดงเวลาที่ถูกต้อง ตามเขตเวลา (TimeZone)TimeZone)**

เราสามารถใช้เมาส์คลิกที่แผนที่ หรือพิมพ์ชื่อ เมืองเองที่ Textbox ก็ได้ ในที่นี้สำหรับประเทศไทยก็ เลือกที่ Bangkok เพราะอ้างอิงตามมาตรฐานเขตเวลา

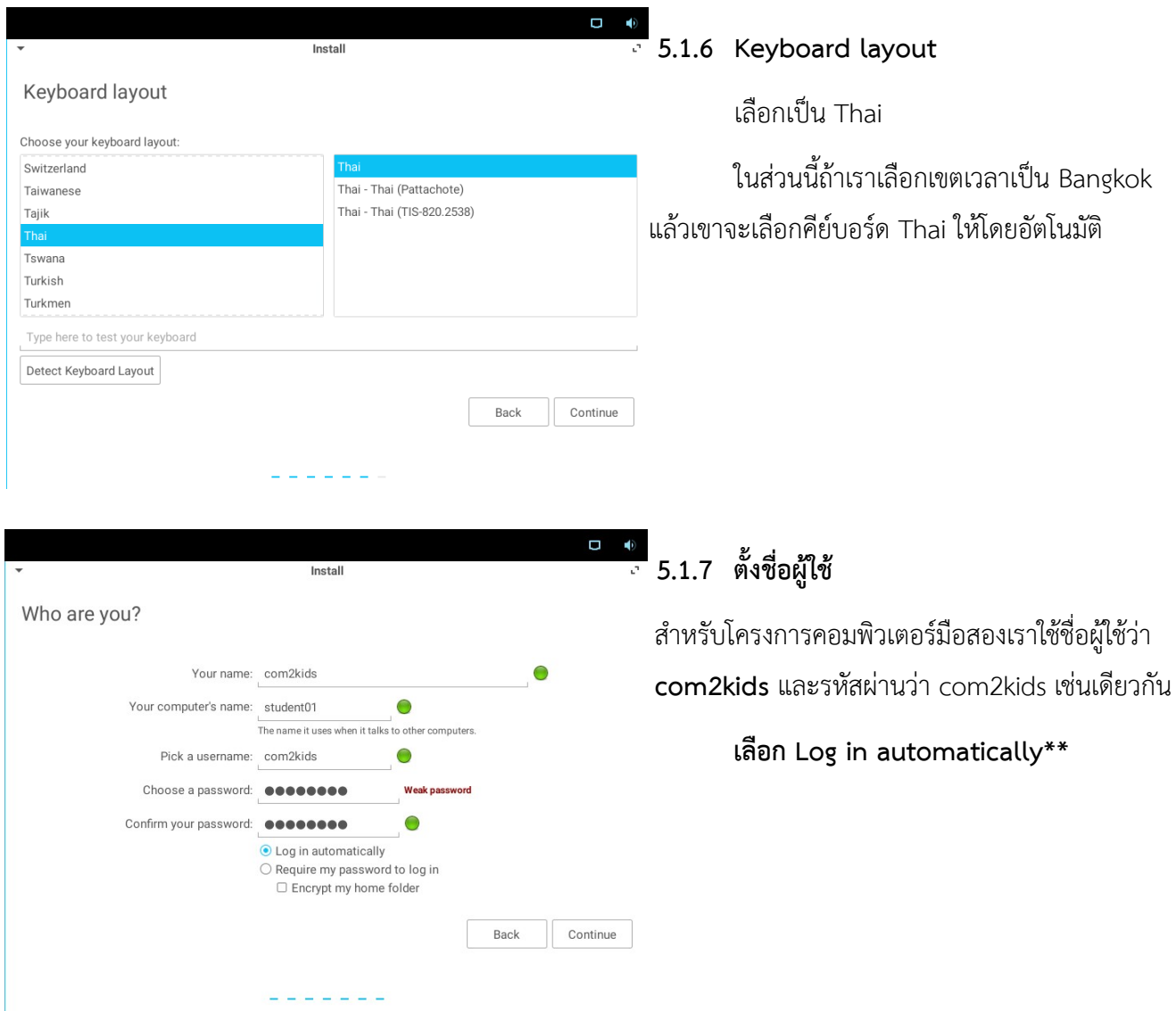

จากนั้นรอการติดตั้งจนเสร็จ นำสื่อที่ใช้การติดตั้งออก (USB Flash drive หรือ DVD) เริ่มการทำงานเครื่องใหม่ อีกครั้ง จะเข้าสู่ระบบ Zorin OS

#### <span id="page-13-0"></span> *5.2 ปรับแต่ง Chrominum Web Browser*

เพื่อยกเลิกการถามรหัสผ่านเวลาที่เปิดใช้ Chromium ในโหมด Log in automatically ดังภาพข้างต้น ให้ ดำเนินการดังต่อไปนี้

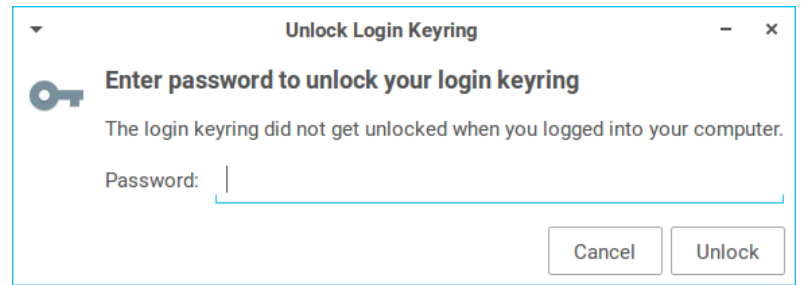

คลิกขวาที่ไอคอน Chromium Web Browser เลือก Properties แล้วเลือก Edit Launcher

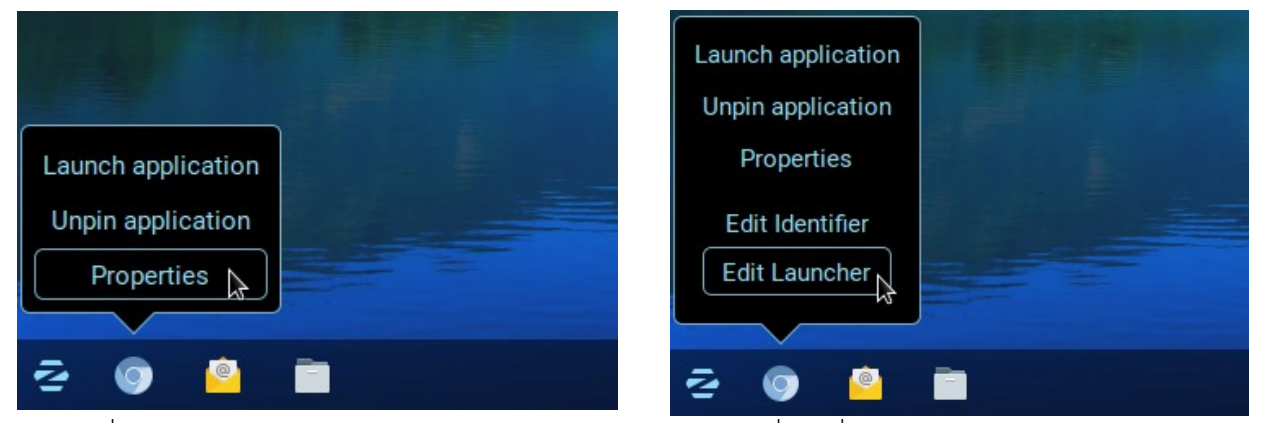

ที่ช่อง **Command** จากเดิม chromium-browser %U ให้เพิ่มคำสั่ง –password-store=basic ลงไป

เป็น chromium-browser --password-store=basic %U จากนั้นกด Save

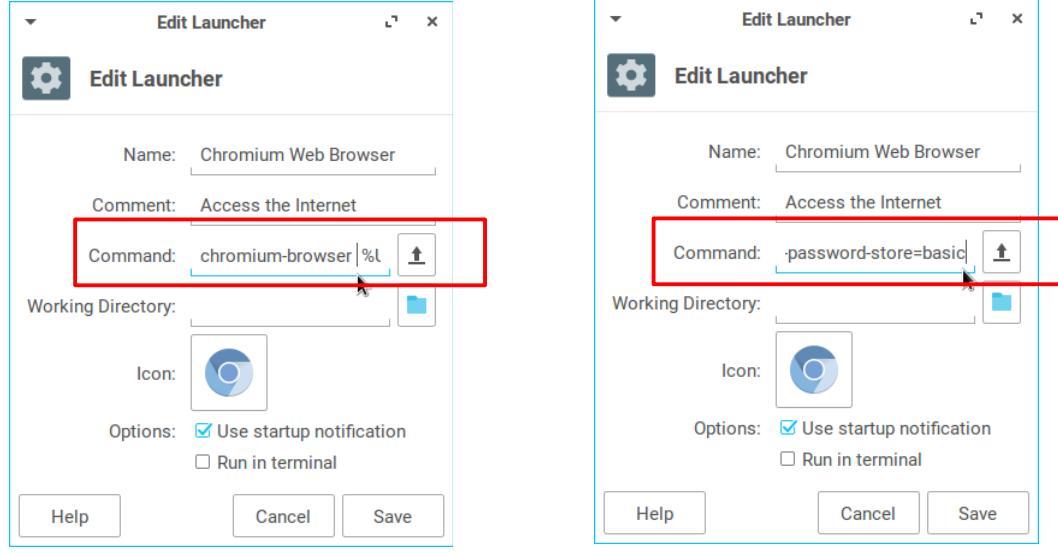

### <span id="page-14-0"></span> *5.3 ปรับแต่งด้านภาษา*

เราทำขั้นนี้เพื่อให้ระบบปฏิบัติปรับปรุงซอฟต์แวร์ด้านภาษา ซึ่งจะทำให้การกำหนดค่าภาษาไทยในซอฟต์แวร์ จัดการเอกสารทำงานได้อย่างสมบูรณ์

\*\* สำหรับเวอร์ชั่นนี้ พบปัญหาการขัดแย้งกันของไฟล์ติดตั้ง จำเป็นจะต้องสั่งลบโปรแกรมที่ติดตั้งอยู่ก่อนหนึ่ง รายการ คำสั่งดังต่อไปนี้ (คำสั่งนี้สั่งที่ terminal เข้าโปรแกรมโดยไปที่เมนู **Accessories → Terminal Emulator**)

sudo apt remove khelpcenter

คำสั่งข้างต้น เป็นคำสั่งลบโปรแกรมที่ติดตั้งไว้ ซึ่งผู้ที่จะทำได้ต้องเป็นผู้บริหารจัดการระบบ (Administrator) คำ ี สั่งจึงขึ้นต้นด้วย sudo เมื่อสั่งคำสั่งดังกล่าว ระบบจะถามรหัสผ่านให้พิมพ์รหัสผ่านของผู้ใช้ com2kids ลงไป ขั้นนี้ cursor จะไม่ขยับ ขอให้พิมพ์ไปอย่างมั่นใจได้เลย

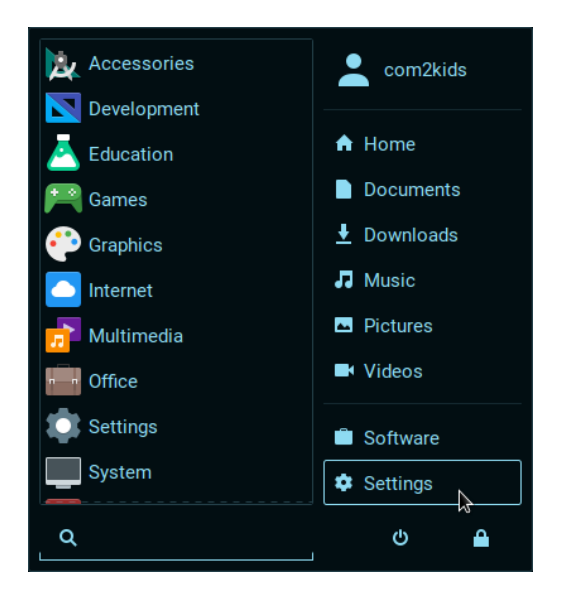

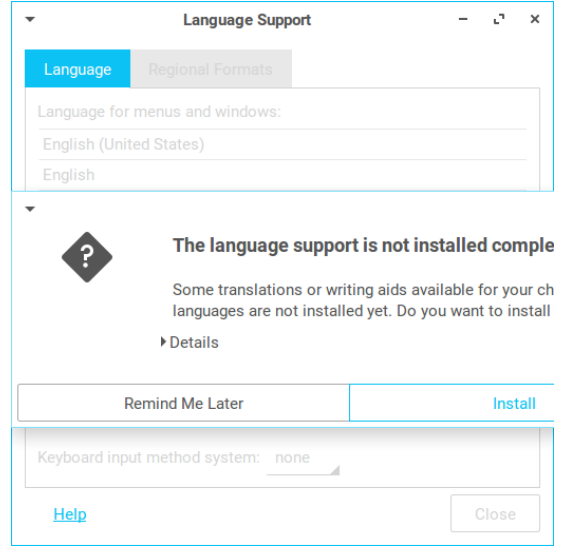

*โครงการคอมพิวเตอร์มือสองเพื่อน้องในชนบท คู่มือติดตั้ง Zorin OS Education. 15*

### **เลือกที่ Settings --> Language Support**

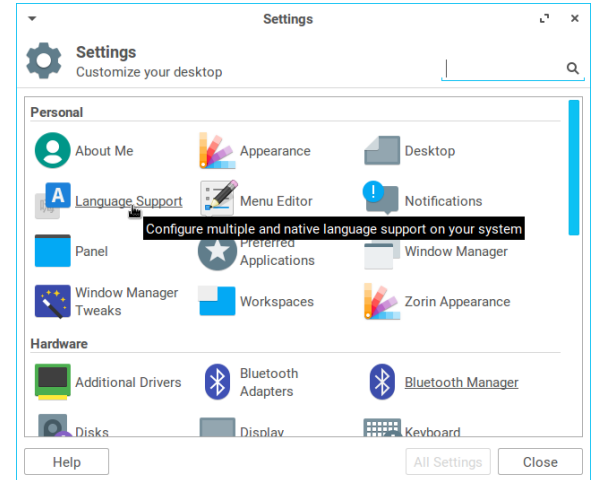

เมื่อเข้าหน้า Language Support แล้ว ระบบจะแจ้งว่าส่วน สนับสนุนทางภาษายังติดตั้งไม่สมบูรณ์ เราต้องการจะติดตั้งใหม่ ให้ ้ตอบ "Install" ขั้นนี้ระบบจะดาวน์โหลดไฟล์จากอินเทอร์เน็ต ฉะนั้น ขอให้มั่นใจว่#ได้เชื่อมต่อกับอินเทอร์เน็ตแล้ว

# <span id="page-15-1"></span> **6. การเพิ่มฟอนต์**

#### <span id="page-15-0"></span> *6.1 ดาวน์โหลดฟอนต์*

ในที่นี้เลือกใช้หนึ่งในฟอนต์แห่งชาติ คือ TH Sarabun New ที่ราชการเลือกใช้เป็นมาตรฐาน สามารถดาวน์โหลด ได้ที่<https://www.f0nt.com/release/th-sarabun-new/>

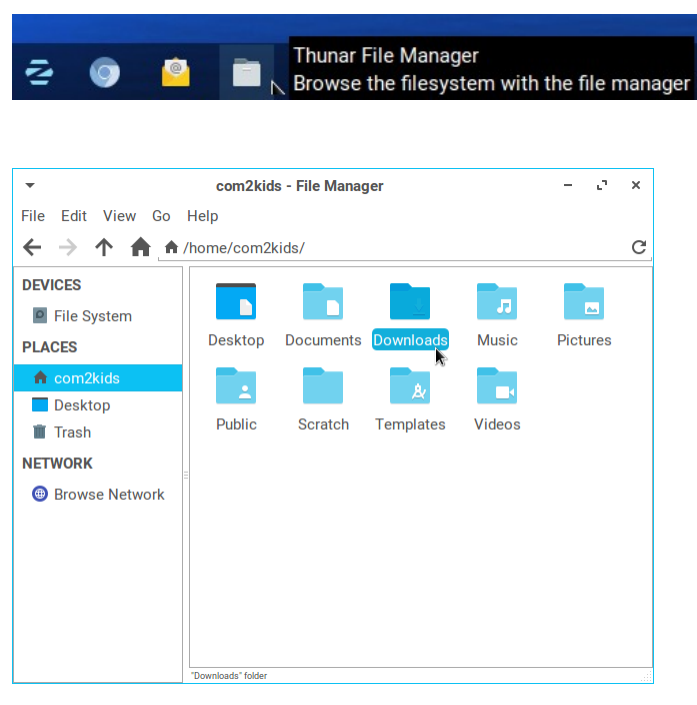

เลือกที่ไอคอน File Manager

เลือกไปที่ไดเรกทอรี Downloads

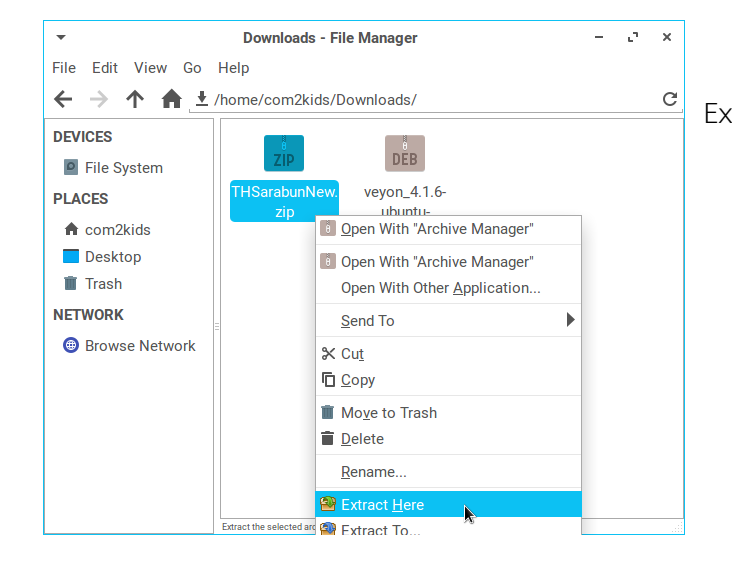

คลิกขวาที่ไฟล์ THSarabunNew.zip เลือก Extract Here

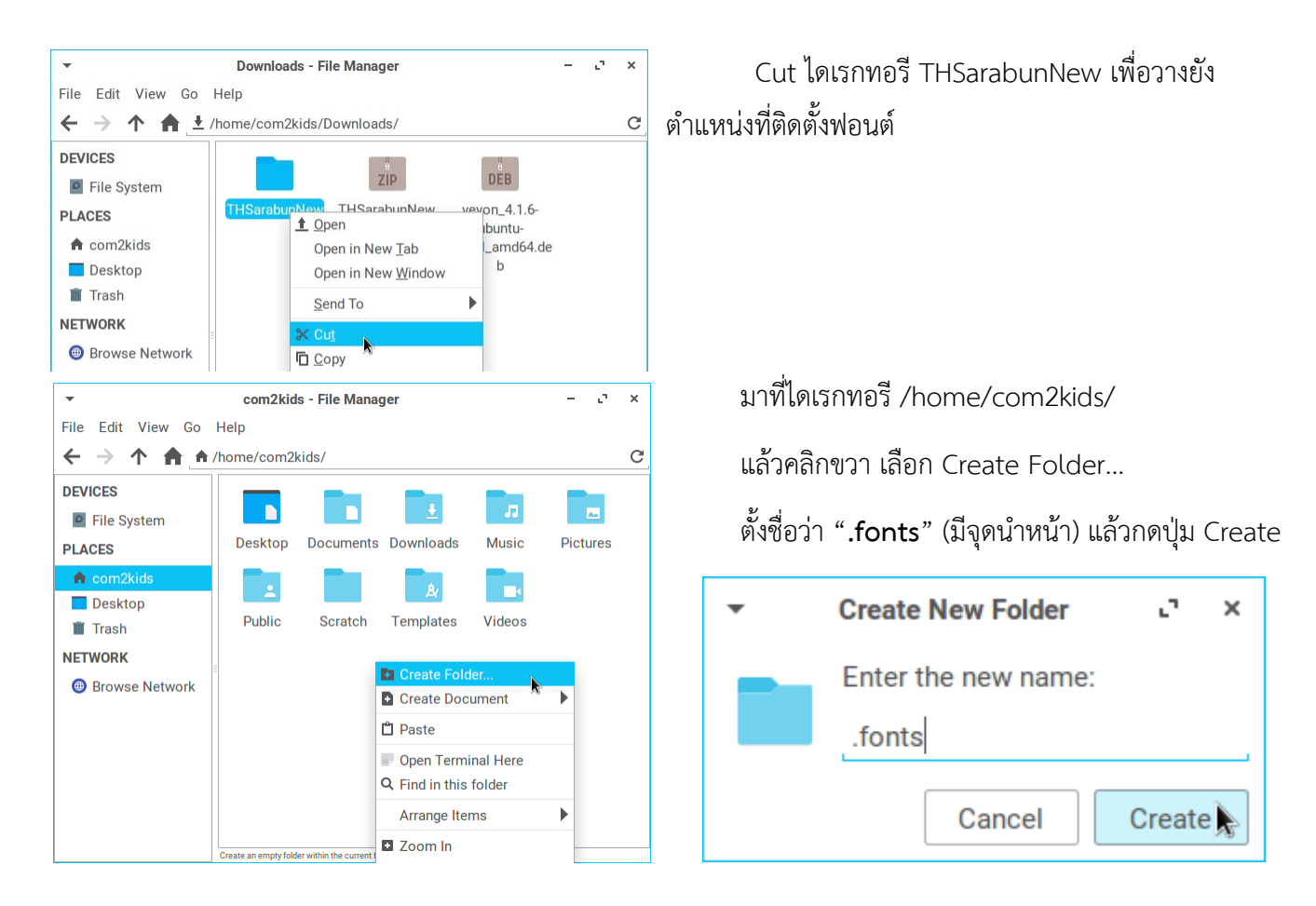

้ไฟล์และไดเรกทอรีที่ขึ้นด้วยจุด (.) ถือเป็น hidden ฉะนั้นจะมองไม่เห็นในโหมดปรกติ จำเป็นต้องเลือกที่เมนู View  $\rightarrow$  Show Hidden Files ถึงจะเห็นไดเรกทอรีและไฟล์เหล่านี้

ให้วางไดเรอทอรี THSarabunNew ที่ Cut วางในไดเรกทอรี .fonts เป็นอันเสร็จพิธีติดตั้งฟอนต์ให้ผู้ใช้คนนี้

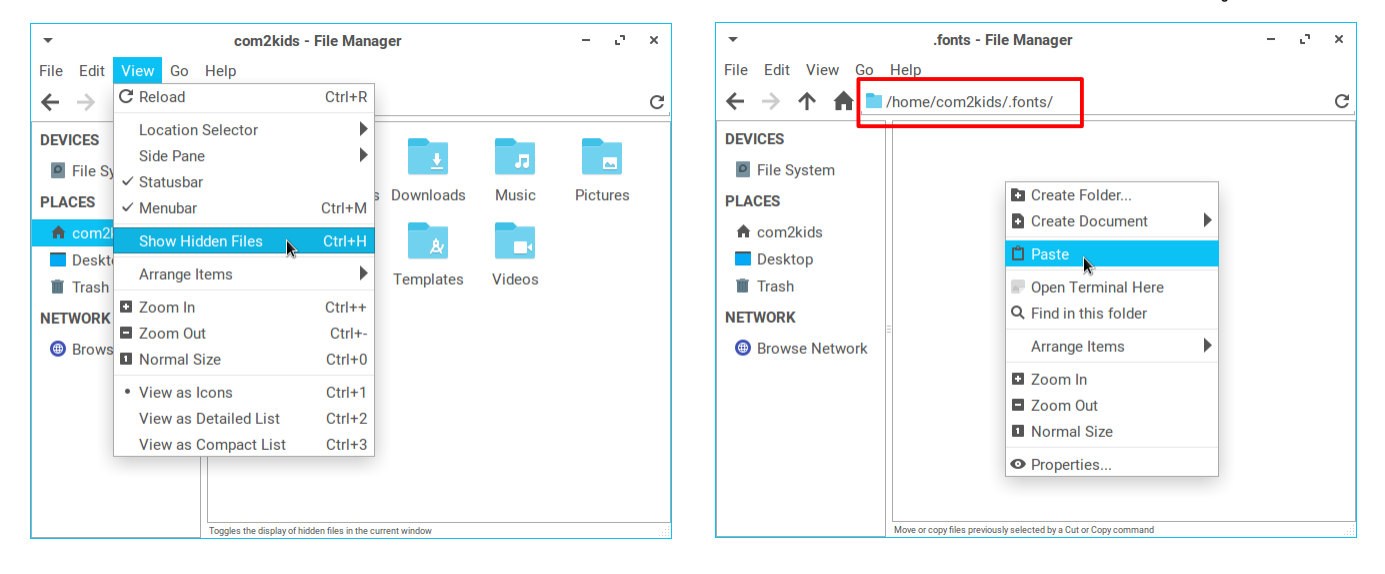

#### <span id="page-17-0"></span> *6.2 ปรับแต่งภาษาไทยให้ LibreOffice*

เราสามารถกำหนดให้เมื่อเราพิมพ์เอกสารภาษาไทยแล้วให้ซอฟต์แวร์ LibreOffice Writer เลือกฟอนต์ที่เรา ก่ำ#หนดไว้ให้เลยได้

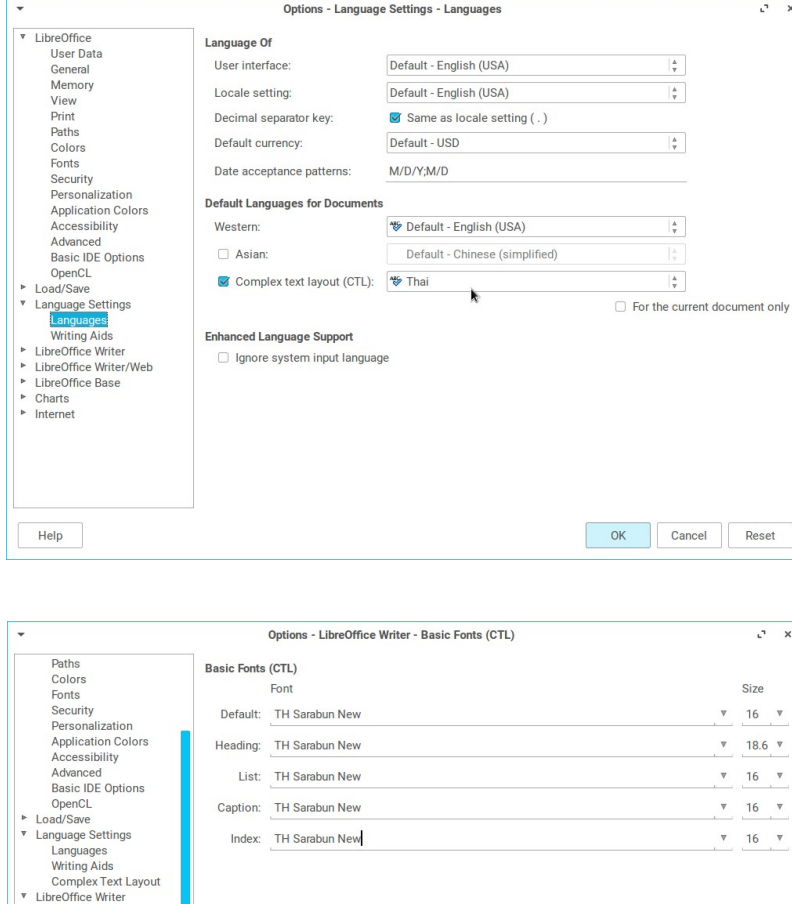

- 1. เปิดโปรแกรม LibreOffice Writer ขึ้นมา โดยเลือกไปที่เมนู Office
	- $\rightarrow$  LibreOffice Writer
- 2. จากนั้นเปิดไปที่เมนู Tools  $\rightarrow$ Options
- 3. แล้วเลือกมาที่ Language → Languages จะพบหน้าจอตามรูป ด้านล่าง ให้เลือก Complex text layout (CTL) เป็น Thai
- 4. เลือกไปที่ LibreOffice Writer → Basic Fonts (CTL) แล้วเลือก ฟอนต์ที่ต้องการใช้เป็นมาตรฐาน ้สำหรับภาษาไทย ในตัวอย่างนี้ เลือก TH Sarabun New
- 5. กด OK เพื่อบันทึกค่า

Default

Cancel Reset

 $OK$ 

General View Formatting Aids . .....<br>Grid

Print

**Table** Change

Help

Comparison Compatibility AutoCaption Mail Merge E-mail<br>LibreOffice Writer/Web

nts (Western)

k

## <span id="page-18-1"></span> **7. ระบบควบคุมห้องเรียน Veyon**

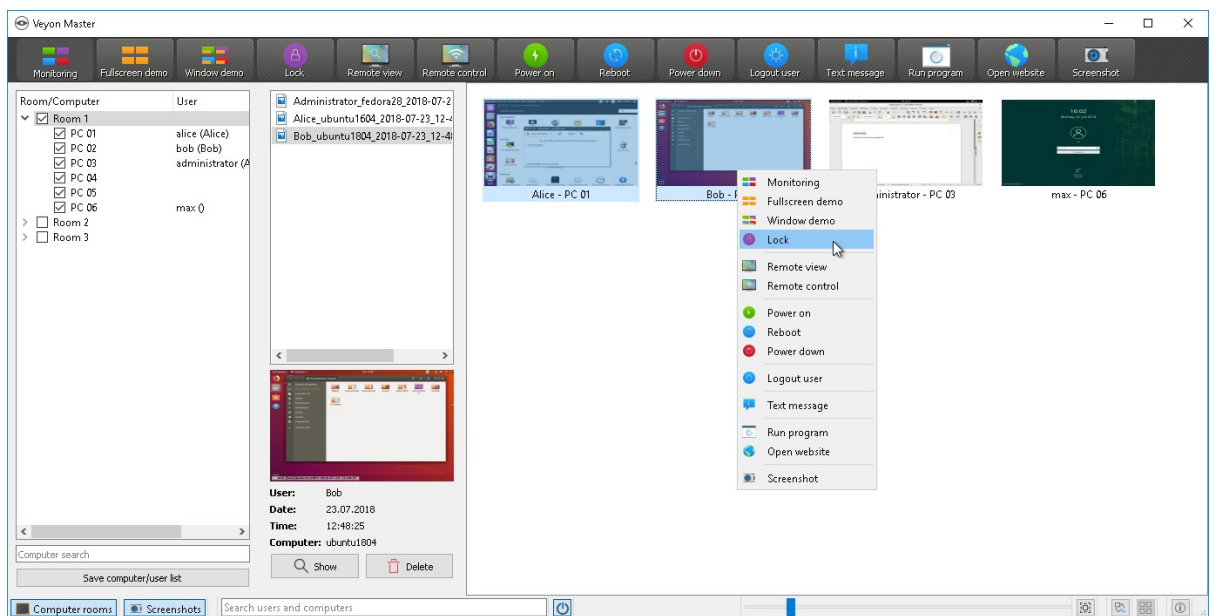

Veyon เป็นซอฟต์แวร์ควบคุมห้องเรียน ที่พัฒนาต่อเนื่องมาจากซอฟต์แวร์ Ital-C มีความสามารถในการควบคุม เครื่องคอมพิวเตอร์ของผู้เรียนในลักษณะต่าง ๆ เช่น การควบคุมหน้าจอ การส่งไฟล์นำเสนอไปแสดงที่เครื่องผู้เรียนทุก เครื่อง สามารถมองเห็นหน้าจอของผู้เรียนทุกเครื่อง สามารถส่งข้อความไปหาผู้เรียนเป็นเฉพาะเจาะจงคน เป็นต้น

## <span id="page-18-0"></span> *7.1 ติดตั้งซอฟต์แวร์ Veyon*

Veyon สามารถใช้งานทั้งระบบปฏิบัติการวินโดวส์ ลีนุกซ์ ดาวน์โหลดได้ที่<https://veyon.io/download/> สำหรับในคู่มือนี้เราจะเลือกดาวน์โหลดไฟล์ติดตั้งที่ใช้กับ **Ubuntu 16.04** เพราะตรงกับรุ่น Zorin OS เลือกเอามาพัฒนา

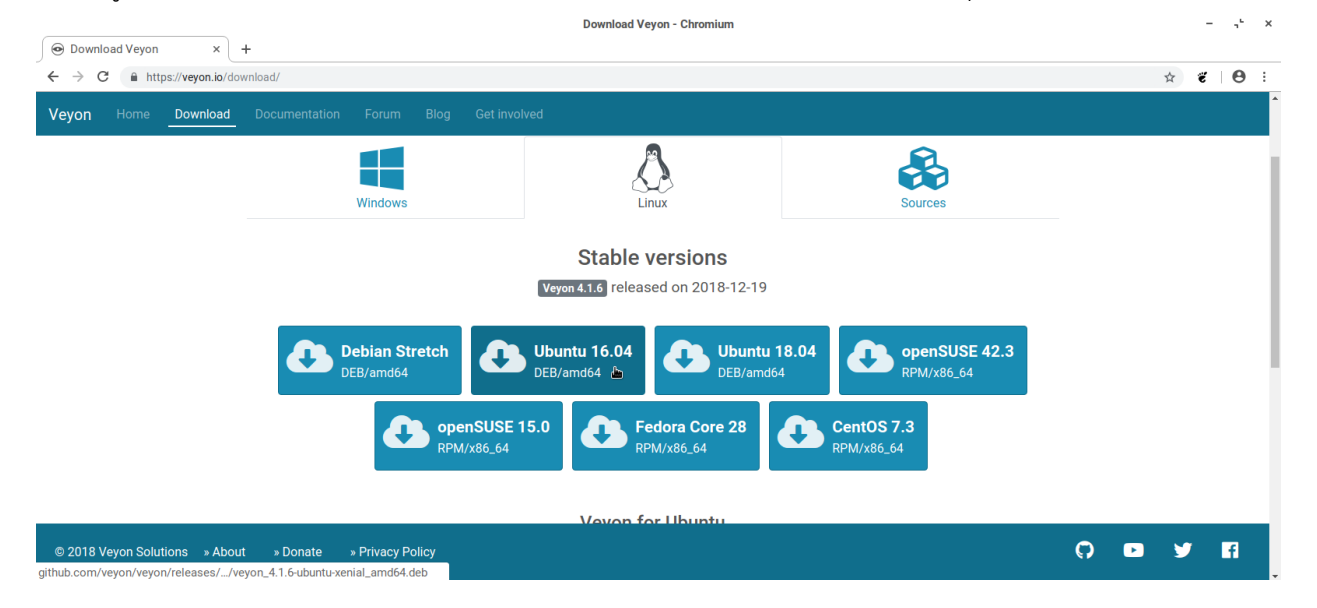

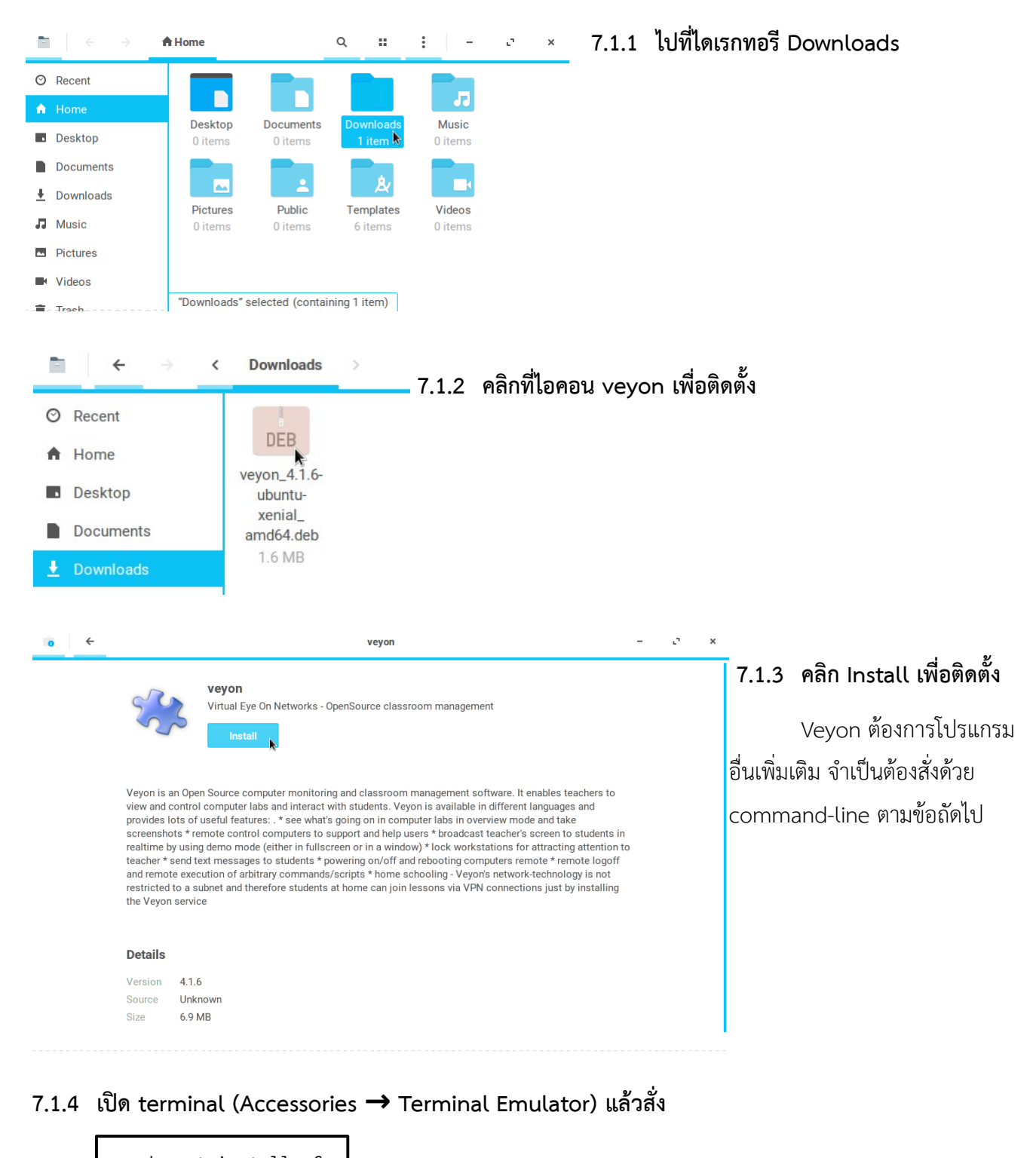

<u>ทดลองเปิด Veyon ตามข้อถัดไป</u> ถ้าไม่ได้ให้รันคำสั่งต่อไปนี้ sudo apt install -f

sudo dpkg -i Downloads/veyon\_4.1.6-ubuntu-xenial\_amd64.deb

### <span id="page-20-0"></span> *7.2 สร้างกุญแจที่เครื่องผู้สอน*

ไปที่เมนู Education → Veyon Configurator

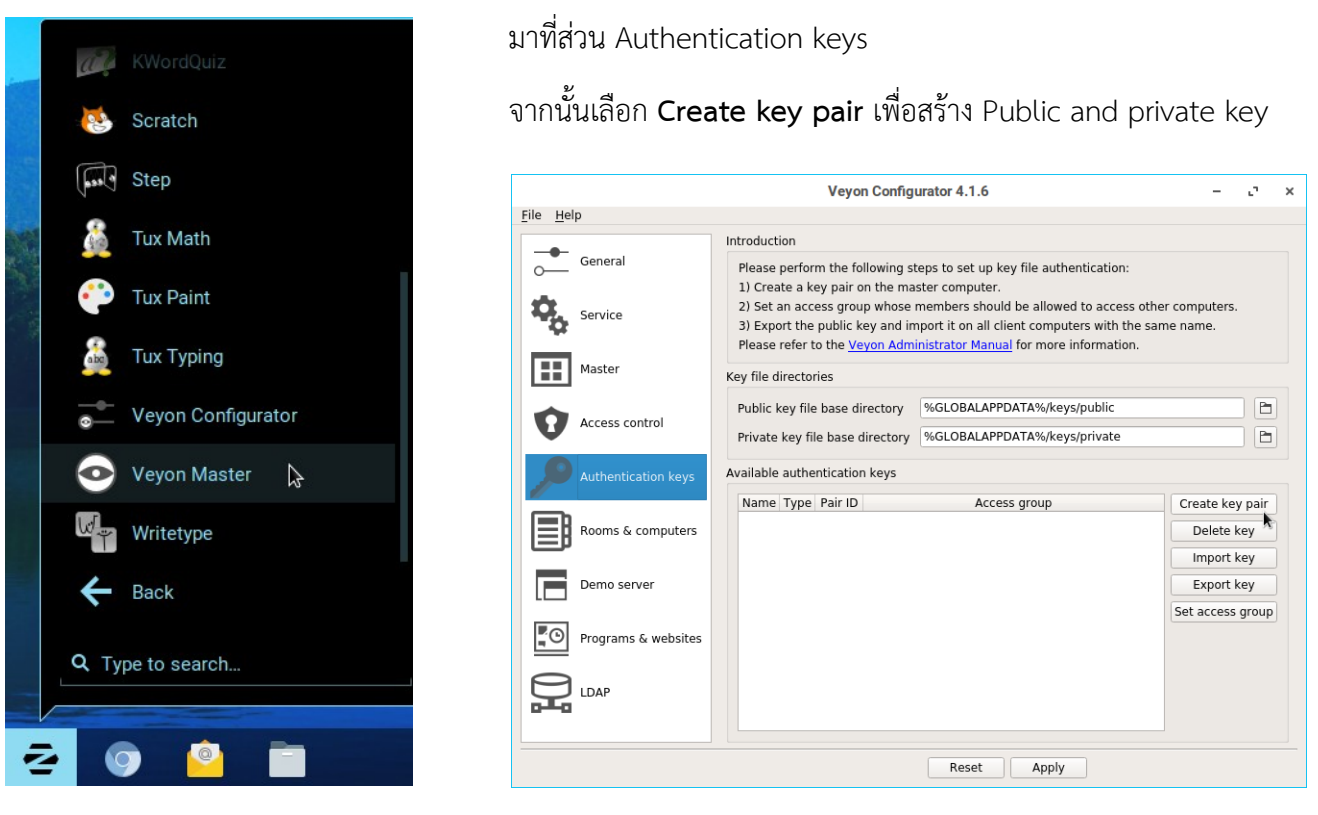

กำหนดชื่อของกุญแจว่า teacher

#### **Authentication key name**

×

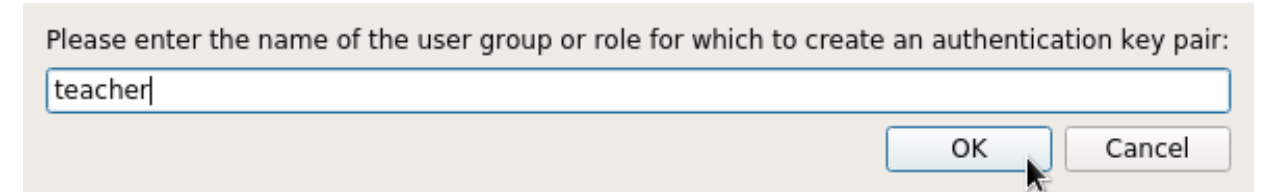

#### ระบบสร้างกุญแจและแสดงตำแหน่งที่จัดเก็บกุญแจให้ทราบดังภาพ

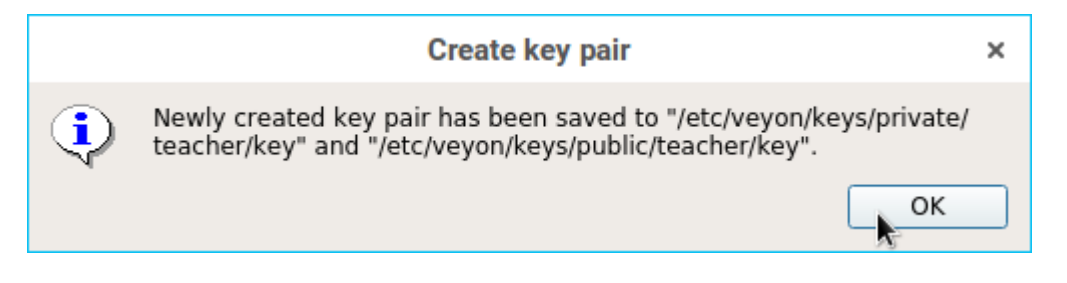

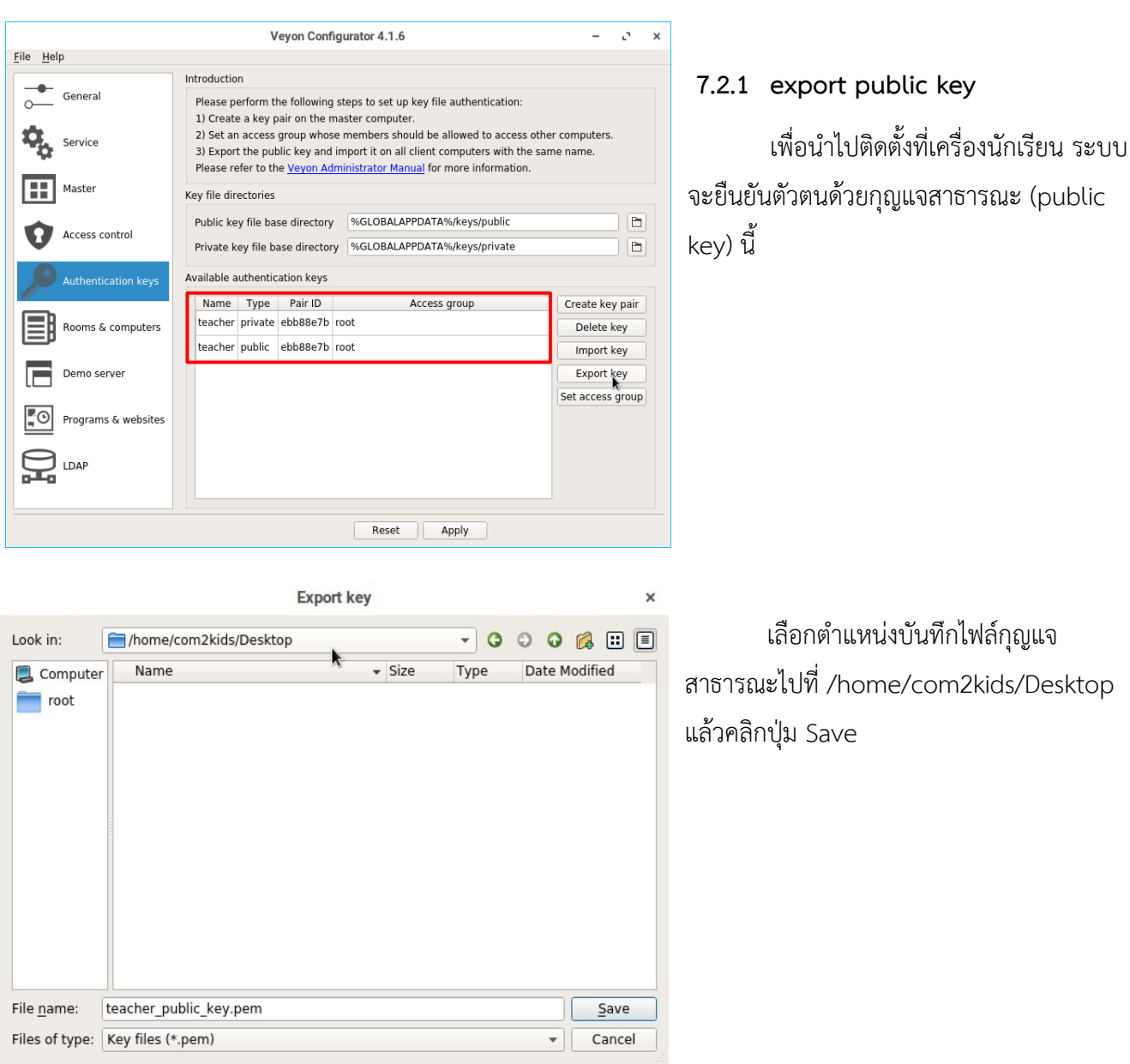

## ระบบจะแสดงข้อความการส่งออกกุญแจ

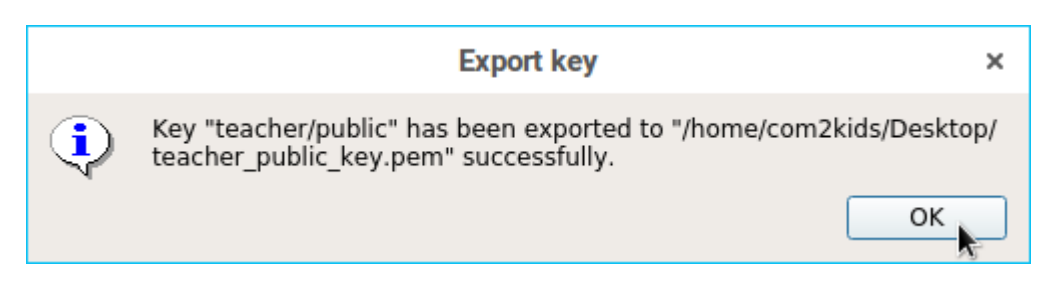

## <span id="page-22-0"></span> *7.3 นำาเข้ากุญแจสาธารณะที่เครื่องผู้เรียน*

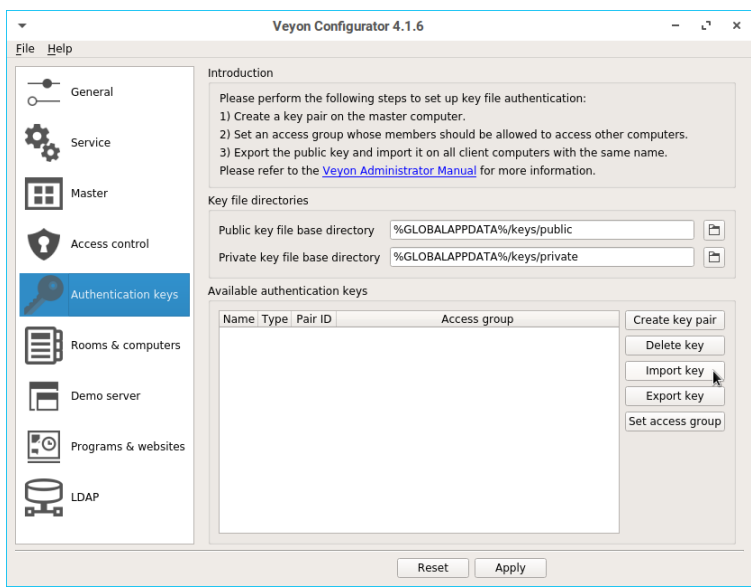

เข้าที่โปรแกรม Veyon Master

มาที่ส่วนของ Authentication keys

เลือก Import key

\*\* ที่เครื่องนักเรียนก็ต้องติดตั้งโปรแกรม

Veyon ไว้เช่นเดียวกัน

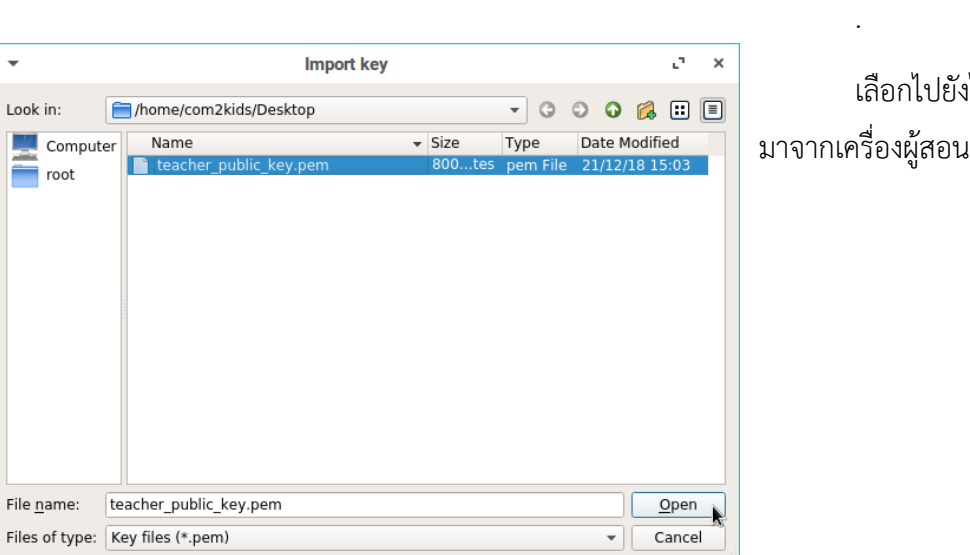

เไฟล์กุญแจสาธารณะที่คัดลอก แล้วคลิกปุ่ม Open

ระบบจะแสดงข้อความนำเข้ากุญแจสาธารณะดังรูปด้านล่าง

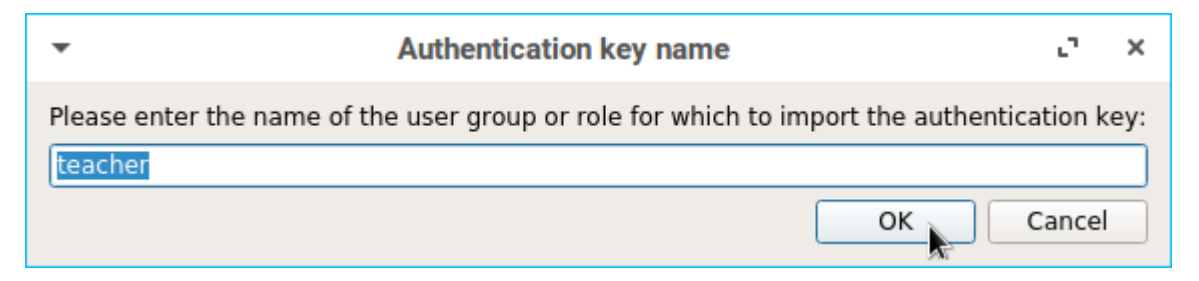

#### ระบบจะแสดงต่ำ#แหน่งของไดเรกทอรีที่จัดเก็บไฟล์

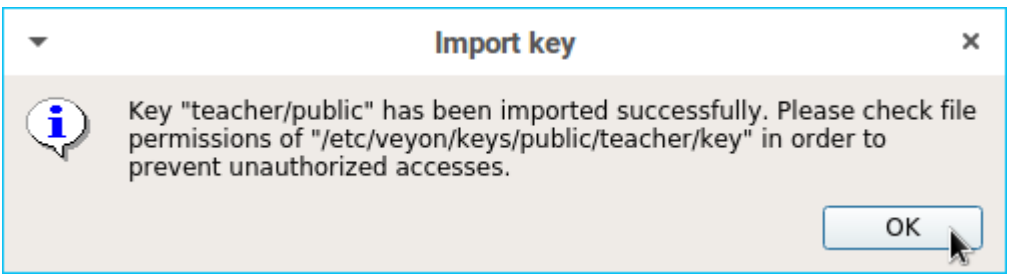

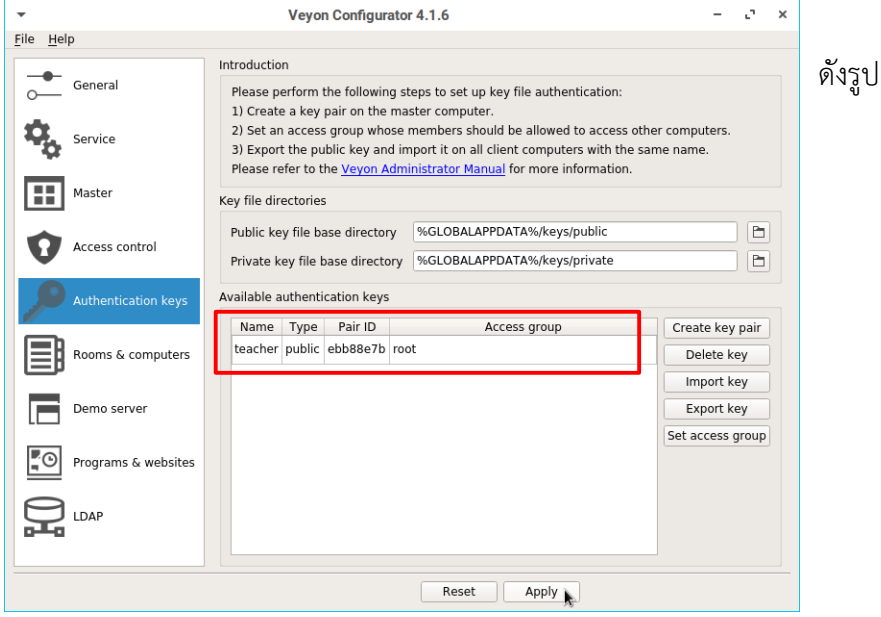

จะแสดงข้อมูลไฟล์กุญแจสาธารณะ

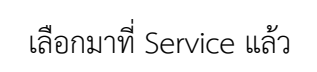

เลือกที่ Hide tray icon และ

Autostart

 $-2x$ 

คลิกปุ่ม Start service

จากนั้นคลิก Apply เพื่อบันทึกการ

General General  $\circ$  $\blacktriangledown$  Hide tray icon Show notification on failed authentication attempts Show notification on remote connection  $\blacktriangledown$  Enable SAS generation by software (Ctrl+Alt+Del) **TH** Master Autostart State: Stopped Start service | stop service Access control Network  $\overline{\bullet}$ Primary service port 11100 Authentication keys  $\overline{\bullet}$ Internal VNC server port 11200  $\overline{\bullet}$ 11300 Feature manager port Ei Rooms & computers 11400  $\overline{\bullet}$ Demo server port V Enable firewall exception E Demo server Allow connections from localhost only  $\begin{array}{|c|c|}\n\hline\n\hline\n\end{array}$  Programs & websites VNC server Plugin:  $\overline{\phantom{0}}$  $\sum_{\text{DAP}}$ Reset | Apply

Veyon Configurator 4.1.6

ตั้งค่า

 $\overline{\phantom{a}}$ 

 $Eile$   $He$ 

#### <span id="page-24-0"></span> *7.4 การกำาหนดค่าไอพีแอดเดรส (IP Address) IP Address)*

การที่เครื่องผู้สอนจะไปควบคุมเครื่องผู้เรียนได้นั้น นอกจากการวางกุญแจสาธารณะแล้ว ยังต้องนำไอพีแอดเดรส ของเครื่องผู้เรียนมาบันทึกไว้ที่เครื่องผู้สอนด้วย

### **7.4.1 ดูหมายเลขไอพีแอดเดรสของเครื่องผู้เรียน**

เลือกไอคอนในมุมล่างขวามือของหน้าจอดังภาพ แล้วเลือกที่ Connection Information

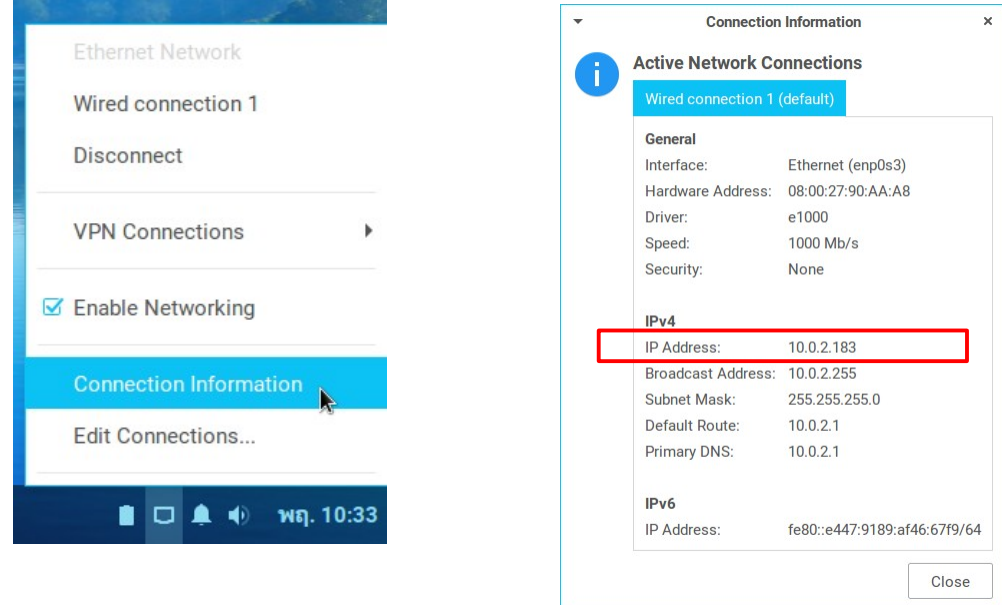

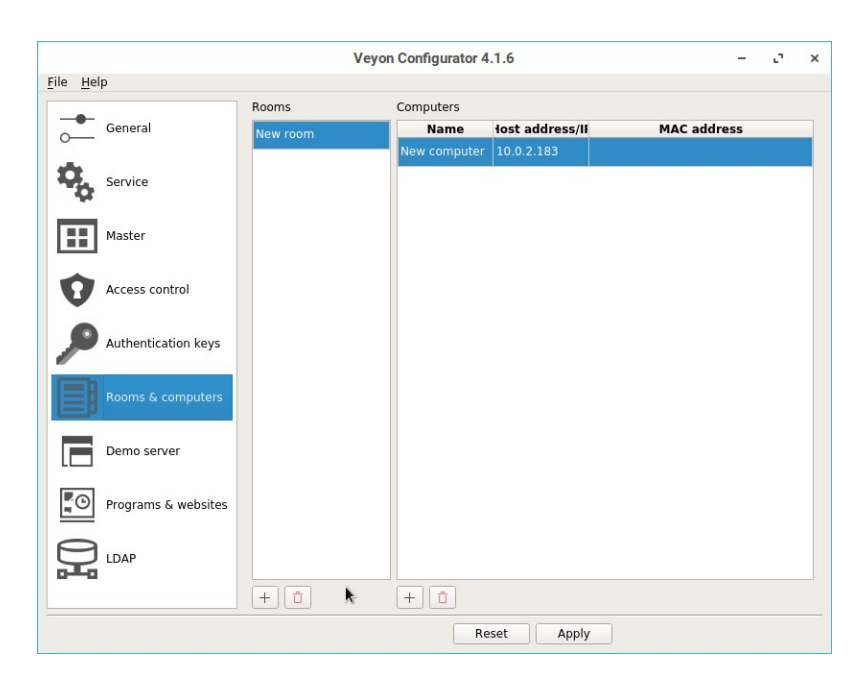

#### *โครงการคอมพิวเตอร์มือสองเพื่อน้องในชนบท คู่มือติดตั้ง Zorin OS Education. 25*

## **7.4.2 บันทึกไอพีแอดเดรสเครื่องผู้เรียนที่ เครื่องผู้สอน**

ที่เมนู Room & computers

ให้คลิก + ที่ช่อง Rooms เพื่อเพิ่ม ห้องเรียน

ให้คลิก + ที่ช่อง Computers เพื่อ เพิ่มเครื่องคอมพิวเตอร์ที่เราจะควบคุม โดย ระบุหม#ยเลขไอพีแอดเดรสของเครื่องผู้เรียน ลงไป

คลิก Apply เพื่อบันทึกค่า